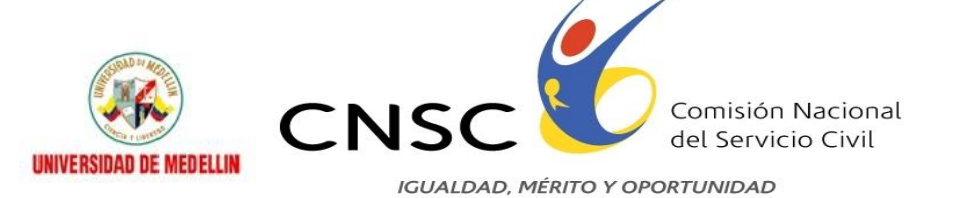

# **COMISIÓN NACIONAL DEL SERVICIO CIVIL**

**GUIA DE ORIENTACION**

### **CARGUE DE DOCUMENTOS PARA LA VERIFICACIÓN DE REQUISITOS MÍNIMOS**

**Bogotá, D.C., Noviembre de 2012**

Linea nacional CNSC 01 900 331 10 11

Sede principal: Carrera 4 No. 75-49, Bogotá D.C., Colombia<br>Pbx: 3259700, Fax: 3259511/12, cnsc@cnsc.gov.co<br>Horario de atención al público: 8:00 a.m. a 5:00 p.m.

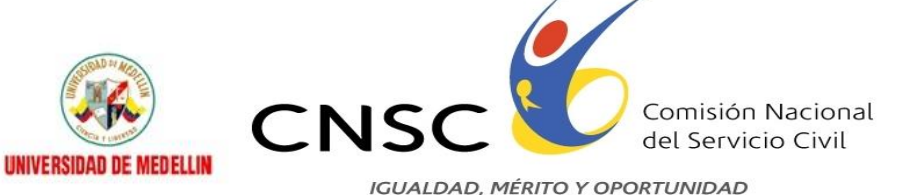

#### **CONTENIDO**

#### INTRODUCCION

- 1. PROCEDIMIENTO GENERAL PARA LA ENTREGA DE DOCUMENTOS DIGITALIZADOS A TRAVÉS DE INTERNET.
- 2. PREPARACION DE DOCUMENTOS FISICOS
- 3. ESCANEO DE DOCUMENTOS
- 4. REGISTRO E INCLUSION DE INFORMACION ATRAVÉS DE INTERNET
	- 4.1 PROCEDIMIENTO GENERAL PARA EL CARGUE DE DOCUMENTOS
	- 4.2 INGRESO AL MODULO
	- 4. 3 INGRESO DE ASPIRANTES
	- 4.4 CONDICIONES PARA LA PRESENTACION DE DOCUMENTOS
	- 4.5 VERIFICACION DE DATOS PERSONALES Y DEL EMPLEO
- 5. INGRESO DE FOLIOS A LA APLICACIÓN
	- 5.1 CEDULA, LIBRETA MILITAR Y TARJETA PROFESIONAL
	- 5.2 EDUCACION FORMAL
	- 5.3 EXPERIENCIA LABORAL
- 6. RESUMEN DE DOCUMENTOS ADJUNTOS

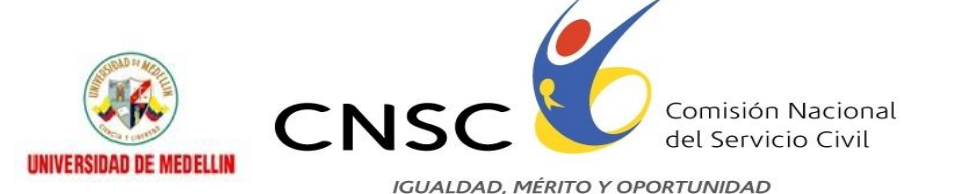

#### **INTRODUCCIÓN**

La presente guía tiene como objetivo orientarlo durante el proceso de cargue de documentos para la etapa de VERIFICACION DE REQUISITOS MÍNIMOS.

A continuación se describen las generalidades y el procedimiento que deben seguir los aspirantes inscritos para el cargue y entrega de documentos digitalizados vía Internet, así como la forma de utilizar cada una de las funcionalidades contenidas en el aplicativo, las cuales van desde el inicio de sesión y carga de archivos en PDF hasta la impresión del reporte de documentos que fueron adjuntados por el aspirante.

Para lograr el éxito en el cargue y entrega de los documentos, le solicitamos leer cuidadosa y detalladamente cada uno de los aspectos aquí contenidos.

Linea nacional CNSC 01 900 331 10 11

Sede principal: Carrera 4 No. 75-49, Bogotá D.C., Colombia Pbx: 3259700, Fax: 3259511/12, cnsc@cnsc.gov.co Horario de atención al público: 8:00 a.m. a 5:00 p.m.

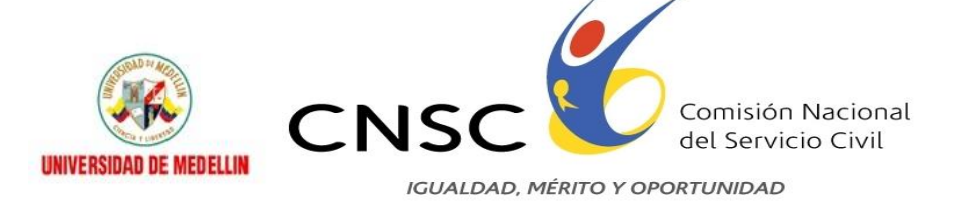

### **1. PROCEDIMIENTO GENERAL PARA LA ENTREGA DE DOCUMENTOS DIGITALIZADOS VIA INTERNET**

La CNSC ha generado el aplicativo para el reporte e inclusión en archivo PDF los documentos mediante los cuales se acredita el cumplimiento de requisitos mínimos.

A continuación se describe el procedimiento general que se debe seguir para allegar documentación vía Internet.

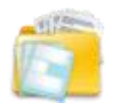

**1**. Preparación de Documentos físicos (Por el aspirante)

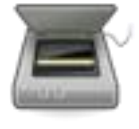

**2**. Escaneo de documentos (Por el aspirante)

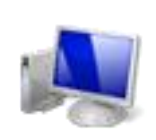

**3.** Registro e inclusión de información vía Internet (Por el aspirante)

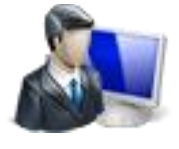

**4.** Procesamiento y estudio de documentos (Por la CNSC)

## **2. PREPARACION DE DOCUMENTOS FISICOS**

Es importante preparar previamente la totalidad de los documentos físicos correspondientes para la etapa de verificación de requisitos mínimos, pues se recomienda efectuar una sola entrega de documentos, una vez estén escaneados, esto evitará congestiones en el aplicativo. Los documentos deberá adjuntarlos en el orden en que lo solicita el aplicativo y es el siguiente:

- 1. Fotocopia de la cédula de ciudadanía, ampliada al ciento cincuenta por ciento (150%) y /o libreta militar para el caso de los hombres.
- 2. Tarjeta profesional.
- 3. Copia del Título(s) académico(s), diploma(s) o acta(s) de grado de pregrado, conforme a los requisitos de estudio exigidos en la Oferta Pública de Empleos –OPEC.
- 4. Diploma de posgrado o especialización.
- 5. Certificados de experiencia laboral (ordenadas cronológicamente de la más reciente a la más antigua).
- 6. Los demás documentos que permitan la verificación de requisitos mínimos del empleo al que se inscribió el aspirante, y definidos en la Oferta Pública de Empleos de Carrera –

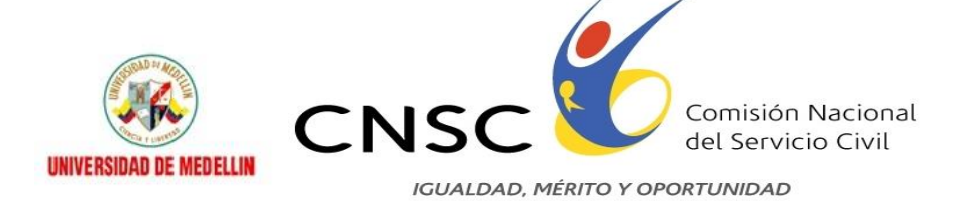

OPEC del Ministerio de Educación Nacional.

Los aspirantes deben tener presente que se tendrán en cuenta los documentos que acrediten las condiciones individuales, existentes **UNICAMENTE HASTA EL DIA ANTERIOR AL INICIO DE INSCRIPCIONES**.

### **3. ESCANEO DE DOCUMENTOS**

En este paso es importante tener en cuenta que:

- Los documentos sean escaneados en **archivos PDF**, ya que el aplicativo no aceptará documentos en otro tipo de formato. Cada archivo PDF no debe sobrepasar los 3 MB (Mega Bytes). Se recomienda escanear en blanco y negro.
- Para un mejor control del ingreso de documentos, es recomendable que a los archivos se les asigne un nombre que facilite su rápida visualización para el momento en que el sistema solicite adjuntarlo.

NOTA: se sugieren los siguientes nombres para los archivos, los cuáles no deben llevar tildes, espacios, eñes ni caracteres especiales (Ej: % , &, " , / , .)

- Cedula79352126.pdf
- LM7935126.pdf
- TarjetaProfesional.pdf
- DiplomaPregrado.pdf
- DipomaEspecializacion.pdf
- ExperienciaLaboral01.pdf
- **ExperienciaLaboral02.pdf**

Guarde estos archivos en el medio magnético que usted haya seleccionado (USB, CD, o disco duro en caso de disponer directamente de un escáner), y téngalos en un sitio de fácil acceso para la siguiente etapa. Antes de continuar revise los archivos para verificar que todos sus documentos quedaron bien escaneados, legibles y en el orden establecido.

Al escanear los documentos en PDF, se recomienda tener en cuenta:

- Escanear la cédula en un único folio y verificar que contenga ambos lados de la misma.
- La libreta Militar (para el caso de los hombres) escanearla en un único archivo.
- Tarjeta Profesional: Escanearla en un único archivo. Si el aspirante tiene varias

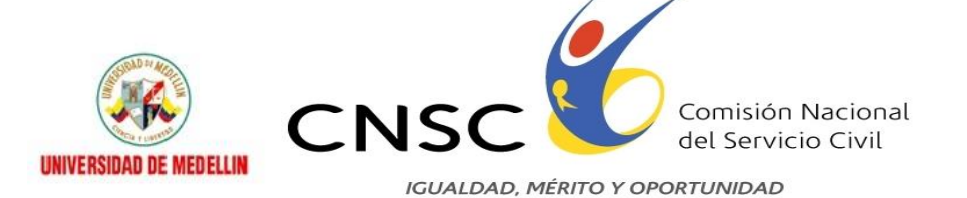

profesiones, puede escanear las tarjetas profesionales en un único archivo.

- Educación Formal: Escanear en un archivo cada educación que desee subir al aplicativo, es decir si por ejemplo va a subir el diploma de bachiller y el acta de grado, debe verificar que éstos queden en un mismo archivo.
- Si además desea cargar título universitario debe escanear el diploma y/o acta de grado e incluirlos en un único archivo.
- Debe tener en cuenta las indicaciones anteriores si también desea presentar formación avanzada o de posgrado y/o maestrías.
- Experiencia: Cada constancia de experiencia que desee presentar debe ser escaneada en un único archivo. (Por ejemplo si un certificado de experiencia consta de 5 hojas, éstas deben quedar escaneadas en un mismo archivo)

**Importante**: Asegúrese de tener todos los documentos en el formato **PDF**, formato necesario para poder subir dichos documentos al módulo.

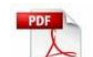

Tenga en cuenta que el archivo **contrar de vaya a subir (Documento, tarjeta, Diplomas,** Experiencia, etc.) debe pesar máximo 3072 KB ó 3 MB.

### **4. REGISTRO E INCLUSION DE INFORMACION VIA INTERNET**

#### **4.1 PROCEDIMIENTO GENERAL PARA EL CARGUE DE DOCUMENTOS**

Para registrar información y adjuntar los documentos en PDF en el módulo, el procedimiento es similar y consiste en los siguientes pasos:

- 1. Digitar la información básica que le solicita el aplicativo en cada componente según el documento que vaya a adjuntar. Tenga en cuenta que casi todos los componentes solicitan según el caso, fechas de inicio o terminación del documento que va a adjuntar.
- 2. Con la opción "Examinar", ubique y señale el archivo PDF que va a adjuntar
- 3. Luego debe dar clic en "insertar estudio", "insertar experiencia" según el caso, dando la posibilidad de adjuntar "nuevo estudio" o "nueva experiencia" según el número de documentos que en cada componente el concursante vaya a adjuntar.
- 4. Finalmente el aplicativo le dará un reporte\* de la información incluida.

Linea nacional CNSC 01 900 331 10 11

Sede principal: Carrera 4 No. 75-49, Bogotá D.C., Colombia Pbx: 3259700, Fax: 3259511/12, cnsc@cnsc.gov.co Horario de atención al público: 8:00 a.m. a 5:00 p.m.

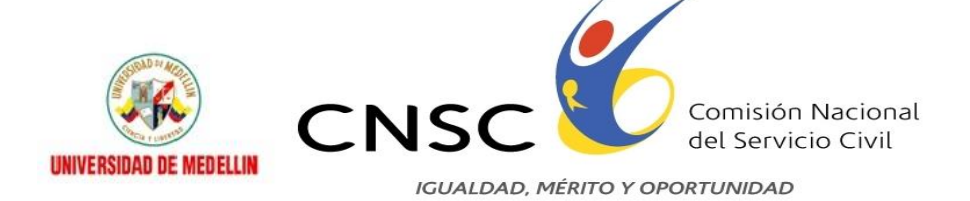

- $\triangleright$  Es importante tener la totalidad de los archivos PDF listos para subirlos al sistema. Sin embargo si en medio de la sesión por alguna razón usted requiere interrumpir, la información que haya diligenciado se mantendrá grabada hasta el último documento que haya adjuntado.
- Cuando requiera efectuar ajustes a una información diligenciada, puede acudir a la opción "Editar", si por algún motivo el aspirante sale del sistema, puede volver a ingresar en el momento que lo desee y no perderá la información ya incluida en el aplicativo.
- Tenga en cuenta que el aspirante cuenta con **15 minutos** para realizar el cargue de los documentos, luego de finalizado este tiempo el aplicativo se cerrara, por lo tanto se recomienda estar pendiente del tiempo y en caso de requerir más de los 15 minutos, salir del aplicativo y volver a ingresar. Una vez ingrese nuevamente, podrá visualizar los archivos que ya ha cargado por lo que solamente requiere continuar con el ingreso de los documentos que no ha subido.
- $\triangleright$  Así mismo, debe tener en cuenta que pasados 2 minutos sin usar el aplicativo, éste también se cerrara, de esta manera evitamos congestiones en el sistema.

#### **4.2 INGRESO AL MODULO**

Para ingresar al módulo, debe abrir el navegador de internet (Internet Explorer preferiblemente) y digitar la siguiente dirección: [http://www.cnsc.gov.co](http://www.cnsc.gov.co/) la cual lo llevará directamente a la página de la Comisión Nacional del Servicio Civil. Una vez allí, encontrará la siguiente página:

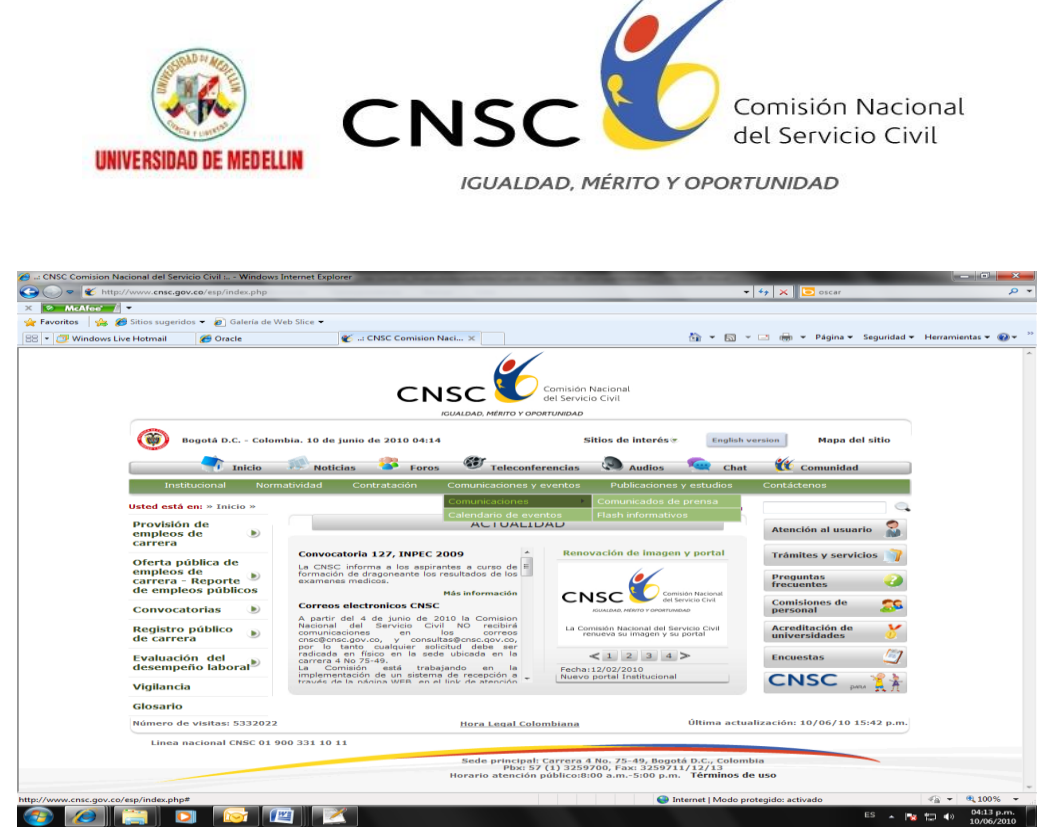

Debe Buscar la convocatorias Vigentes- convocatoria 134 de 2012- Ministerio de Educación Nacional, Link etapas y allí debe buscar el enlace "*RECEPCIÓN DE DOCUMENTOS"* y dar clic en el enlace para ingresar a la aplicación *"Requisitos Mínimos***".**

#### **4.3 INGRESO ASPIRANTES**

Una vez haya seguido la ruta anterior, el aspirante accederá a una página como la que se presenta a continuación, para continuar debe digitar el tipo de documento, número de documento y número de PIN:

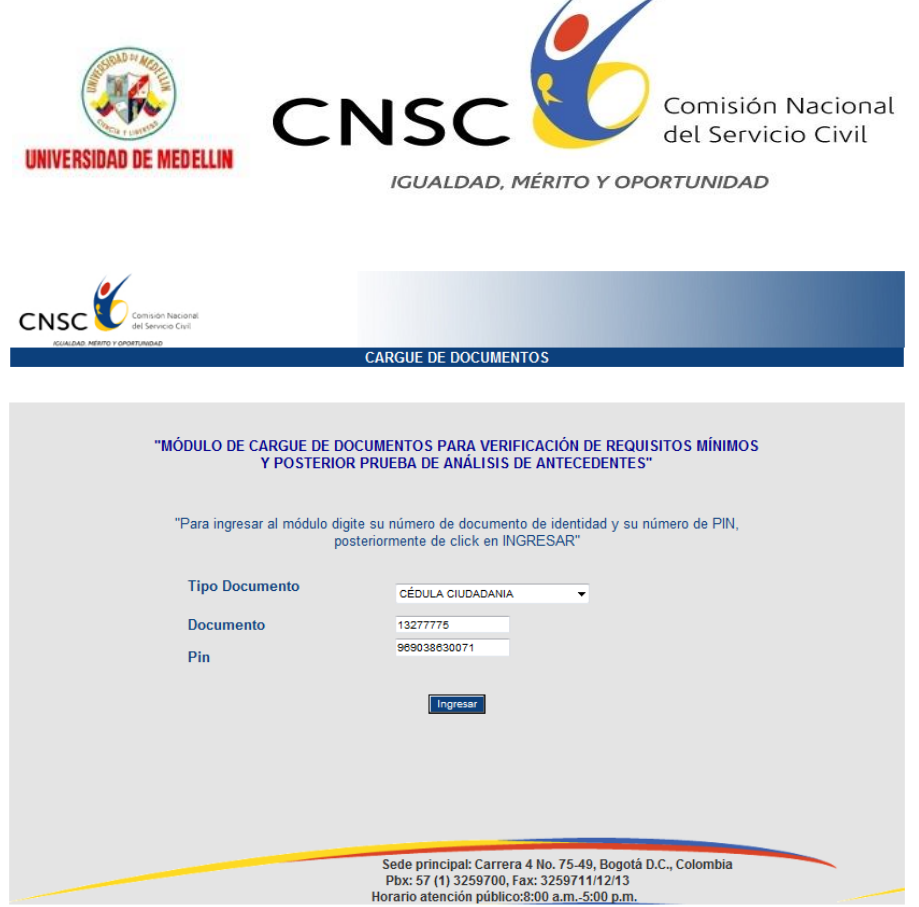

Luego de digitar la información del PIN y número de documento de identidad, debe hacer clic en el botón "**Ingresar**", esto le permitirá acceder al módulo de recepción de documentos.

#### **4.4 CONDICIONES PARA LA PRESENTACIÓN DE DOCUMENTOS**

Una vez usted haya ingresado al módulo, allí encontrará las CONDICIONES DE USO para la convocatoria, las cuales el aspirante deberá leer cuidadosa y detalladamente y luego dar clic en **"Acepto"** para continuar con el proceso o dar clic en **"No acepto"** para salir del aplicativo.

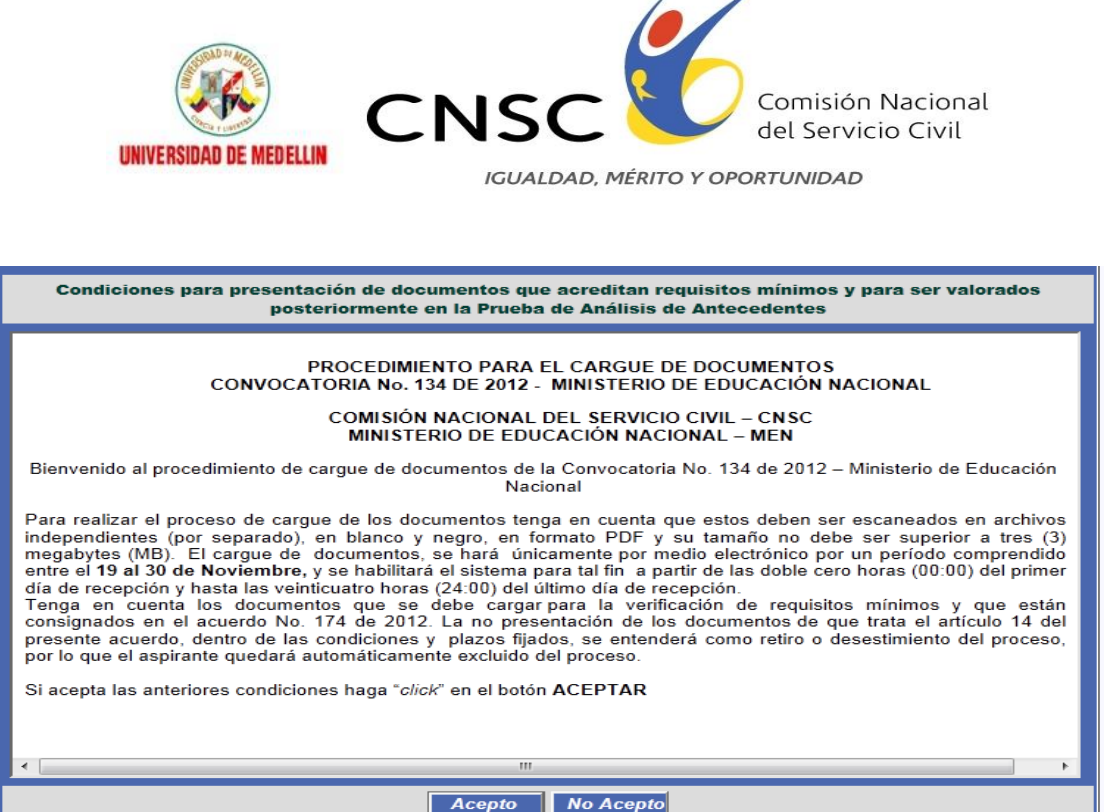

#### **4.5 VERIFICACION DATOS PERSONALES Y DEL EMPLEO**

Dando clic en el botón **Acepte** del punto anterior se muestran los datos básicos del empleo como se observa a continuación:

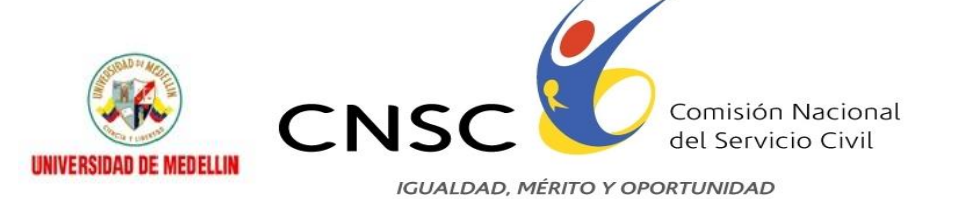

#### CARGUE DE DOCUMENTOS<br>CONVOCATORIA No. 134 de 2012 - Ministerio de Educación Nacional

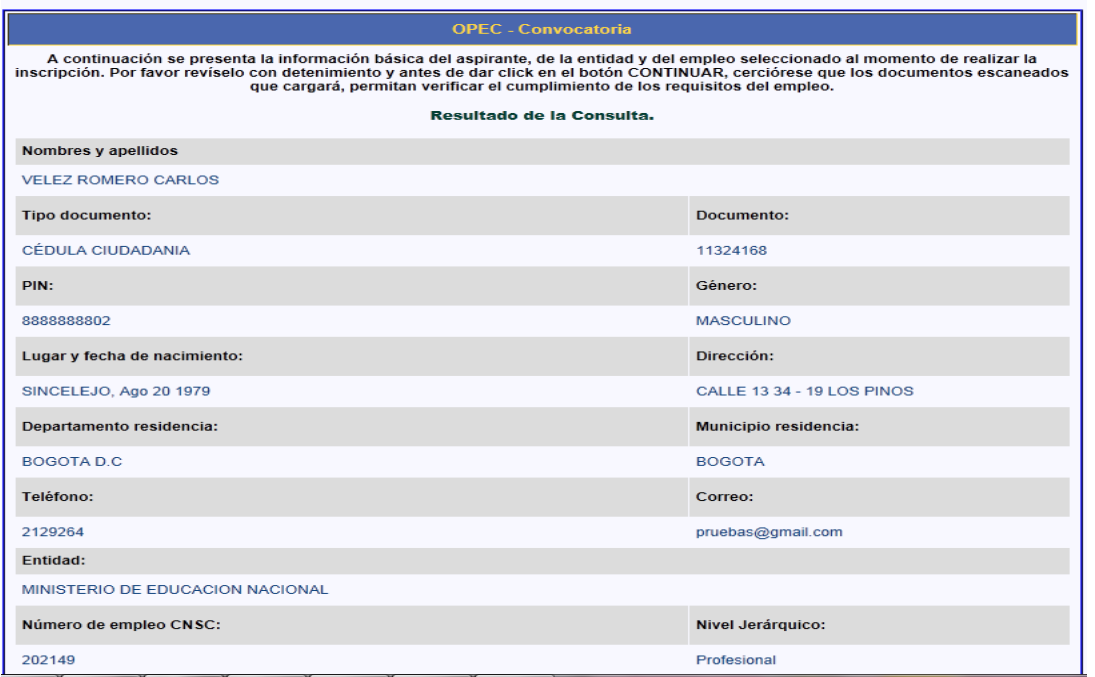

**Nota:** Asegúrese de que usted cumple con los requisitos de Estudios y Experiencia exigidos para el empleo seleccionado.

Lea detenidamente si sus datos están correctos, como también si los datos del empleo son los que Ud. selecciono cuando se inscribió, Luego de clic en **Continuar** para seguir con el proceso o de lo contario de clic en el botón de **Salir para salir de la** 

Aplicación.

### **5. INGRESO DE FOLIOS A LA APLICACIÓN**

#### **5.1 DOCUMENTOS OBLIGATORIOS**

Una vez revisados los datos y de haber dado clic en "Continuar", se desplegará la siguiente pantalla:

Linea nacional CNSC 01 900 331 10 11

Sede principal: Carrera 4 No. 75-49, Bogotá D.C., Colombia<br>Pbx: 3259700, Fax: 3259511/12, cnsc@cnsc.gov.co<br>Horario de atención al público: 8:00 a.m. a 5:00 p.m.

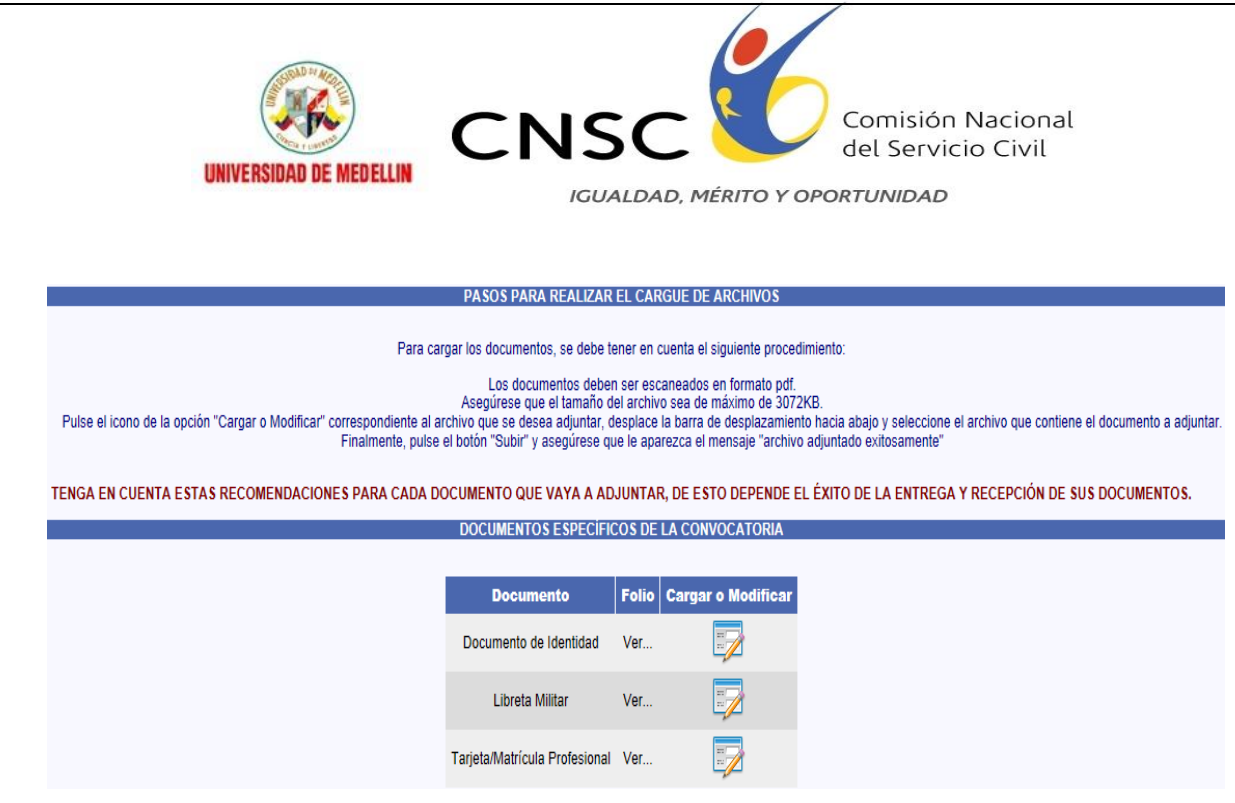

El aspirante debe dar clic sobre el icono Cargar o Editar para cada uno de los documentos obligatorios.

Al realizar el paso anterior, el panel de carga de archivo se activa para el documento seleccionado.

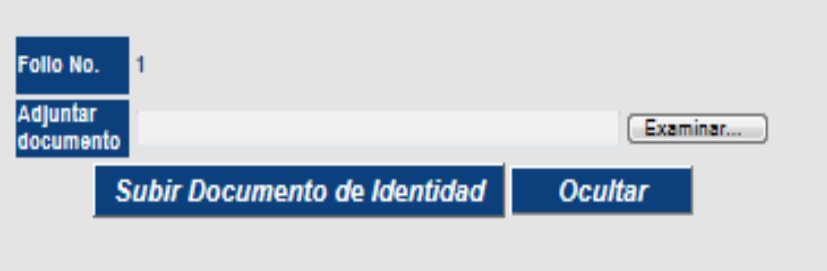

El aplicativo le solicitará inicialmente anexar el documento de identidad escaneado en formato PDF, para esto debe dar clic en "Examinar" y luego seleccionar la ubicación del archivo, a continuación dar clic en "Subir *Nombre del documento*".

Si el documento es cargado con éxito, se desplegará la siguiente pantalla que le indicará "*Archivo adjuntado exitosamente*".

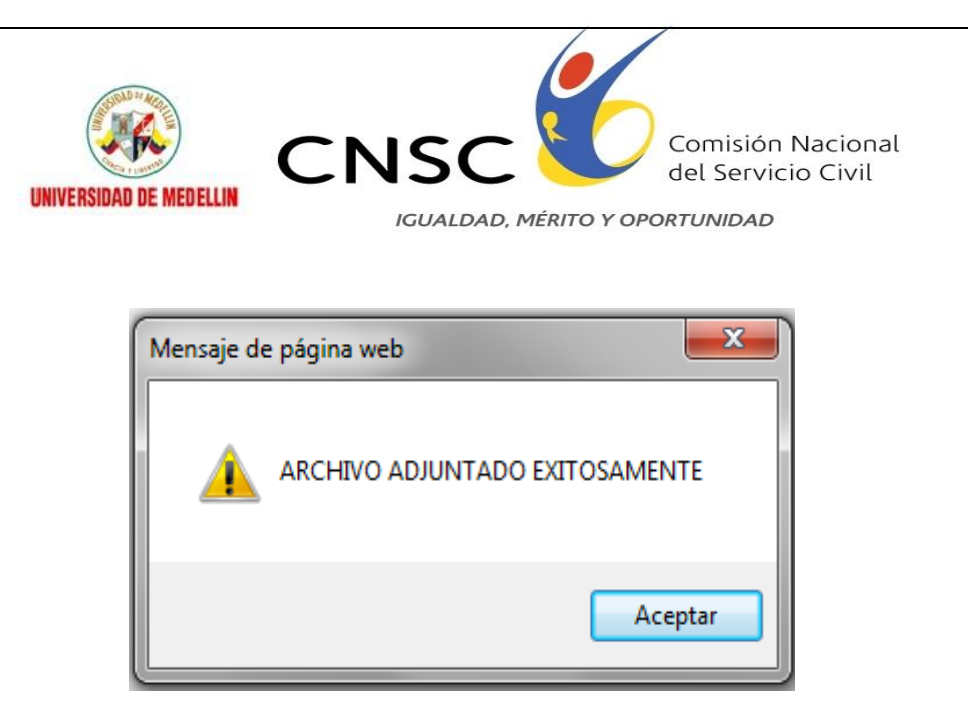

Si usted pertenece al género masculino debe tener definida la situación militar, por lo tanto adjuntar su libreta militar es indispensable, siga el mismo procedimiento anterior para subir la libreta militar (examinar, seleccionar archivo y subir documento).

### **5.2 EDUCACIÓN FORMAL**

Seguidos los pasos anteriores, el aspirante estará listo para empezar a subir la información de EDUCACIÓN FORMAL, para lo cual se le desplegará la siguiente pantalla:

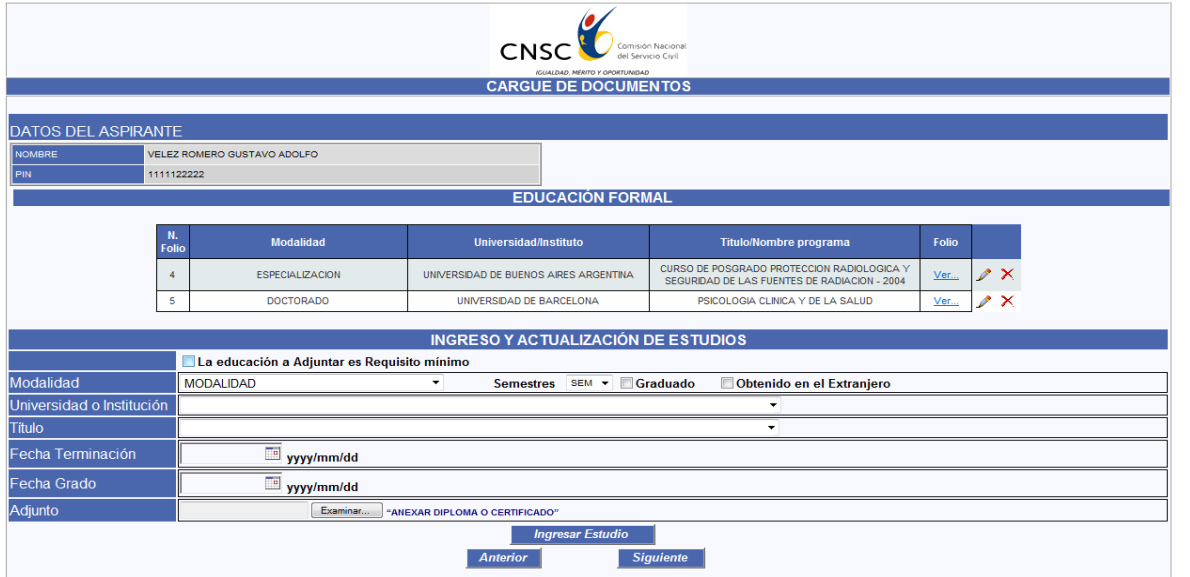

El aplicativo le solicita la siguiente información que el aspirante debe ir diligenciando de acuerdo a su situación particular.

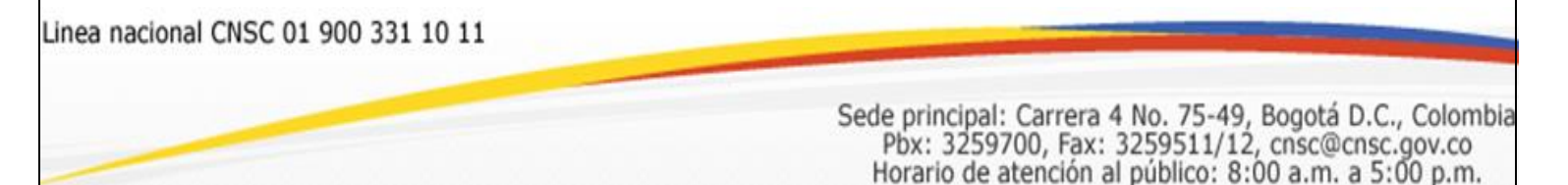

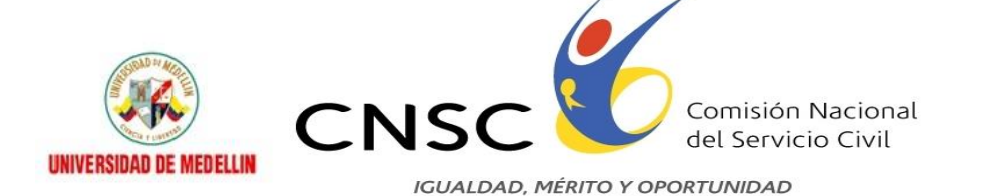

Modalidad del Titulo

Institución Educativa y título

Fecha de terminación de materias en pregrado, si el título presentado es de educación superior

Fecha de Grado

Y, la ruta del documento adjunto,

Una vez diligenciada la información requerida y haya seleccionado la ruta para el documento adjunto, debe dar clic en "Insertar Estudio", y se desplegara una pantalla como la que se observa a continuación, en la cual puede evidenciar los datos de la Universidad, Titulo, Modalidad y fecha de grado

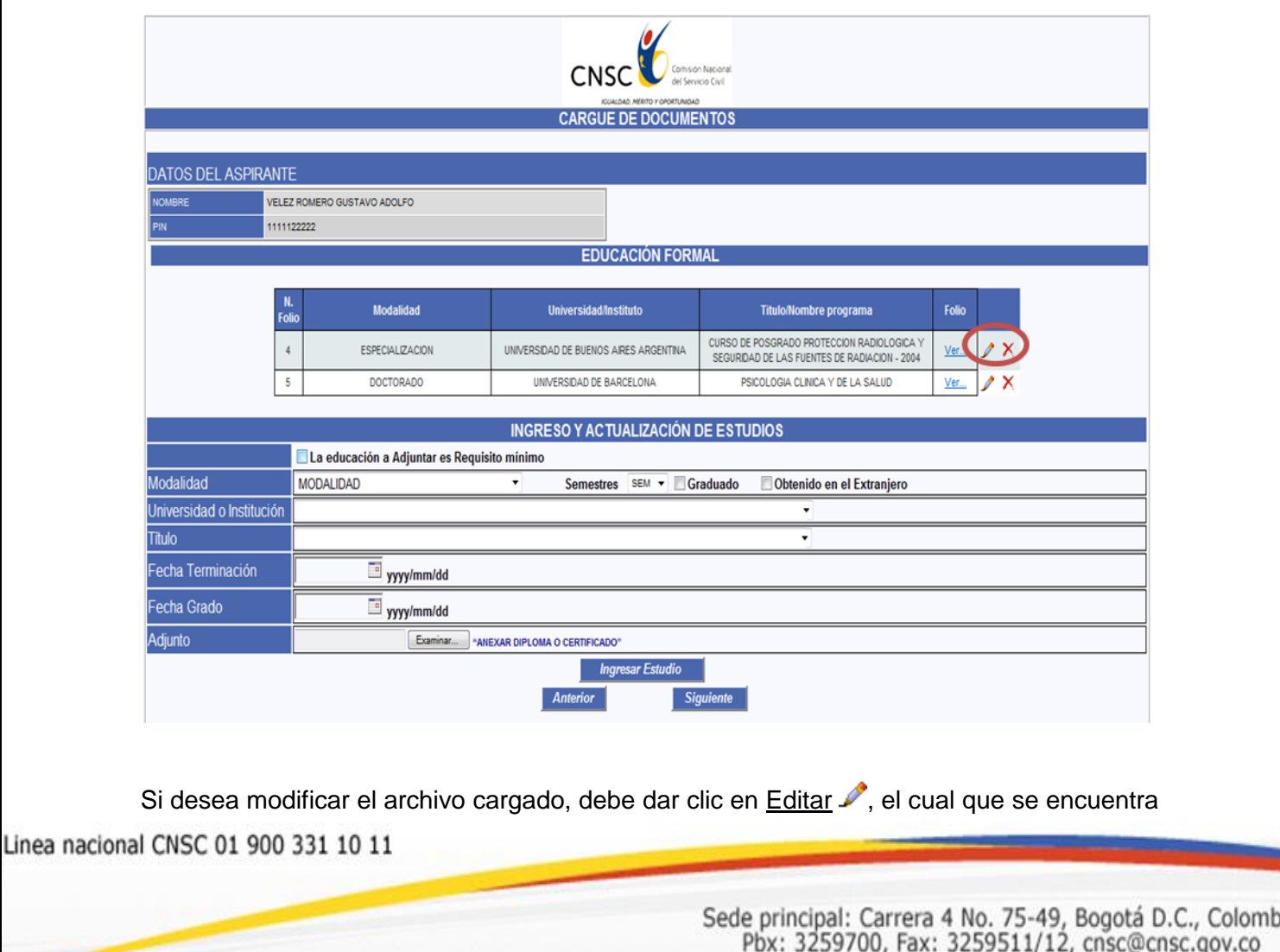

Horario de atención al público: 8:00 a.m. a 5:00 p.m.

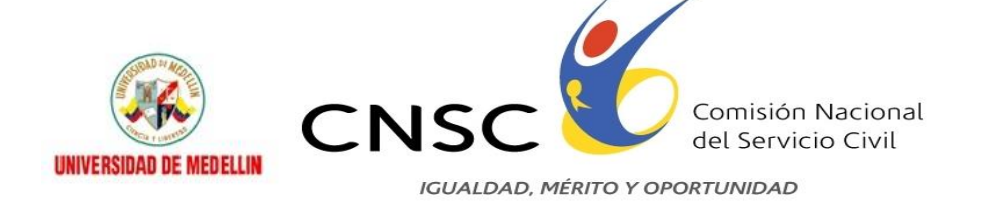

ubicado en la parte inferior derecha de la pantalla.

Si lo que desea es anular el folio, debe dar clic en la opción $\times$ .

Finalizado el cargue de documentos de estudios debe dar clic en siguiente.

#### **5.3 EXPERIENCIA LABORAL**

Luego de haber dado clic en "Siguiente", usted deberá cargar las certificaciones de Experiencia Laboral (el esquema es igual al de educación), para adicionar una certificación laboral se ingresan los valores en la tabla "Ingreso y Actualización de experiencia Laboral" como se observa a continuación:

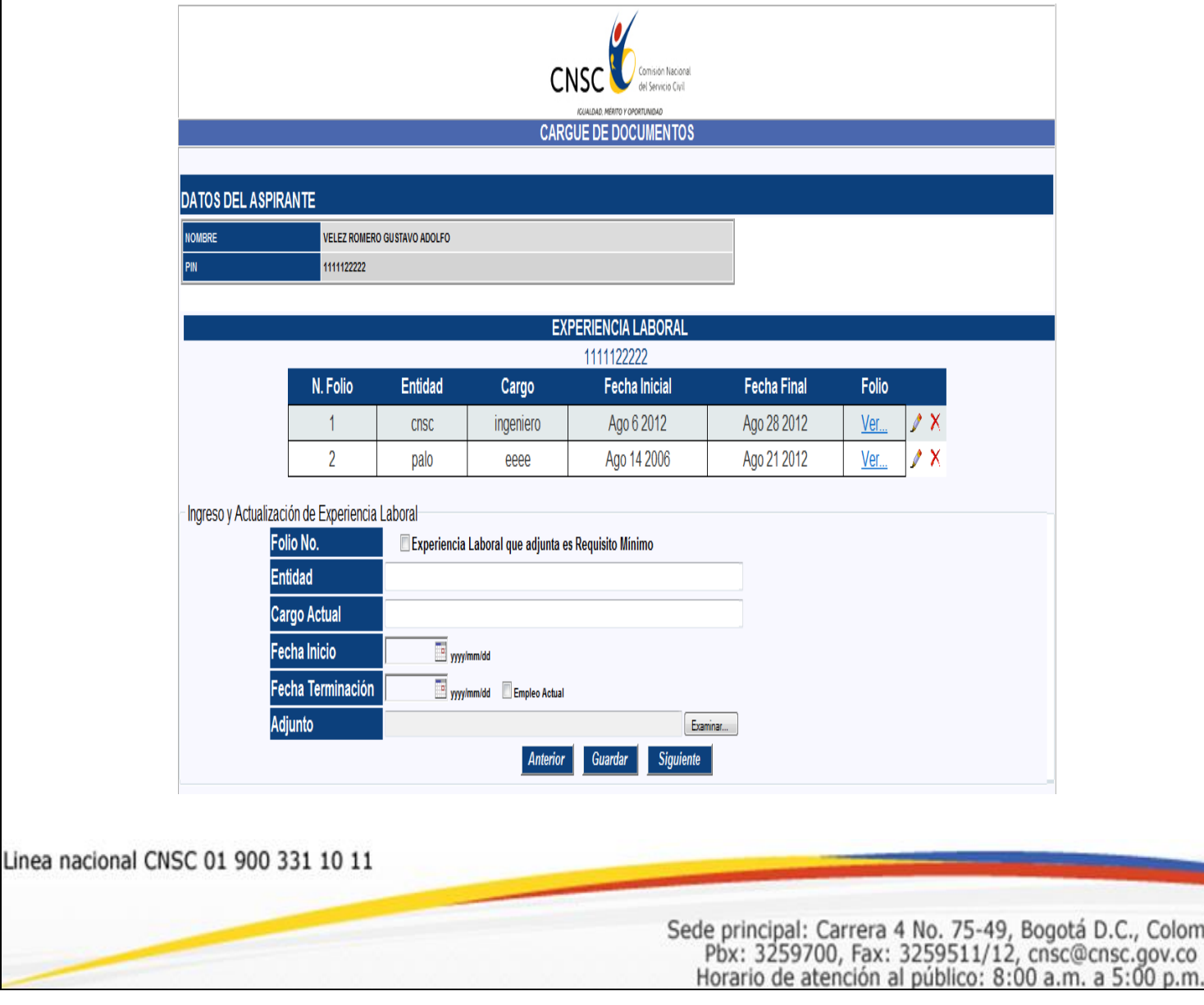

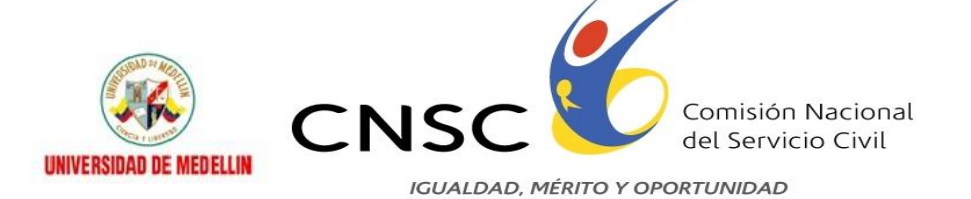

Aquí se solicitan los siguientes datos: entidad donde laboro, Cargo que desempeño, fecha en la que inicio labores en la entidad y fecha en la que se retiro. Si el empleo es actual, debe marcar la casilla de verificación que aparece como: "EMPLEO ACTUAL", el aplicativo le solicitará adjuntar el documento que certifica dicha experiencia en formato PDF.

Para insertar la experiencia laboral, de clic en "Guardar".

Una vez haya finalizado el cargue de documentos de experiencia laboral dé clic en siguiente y le aparecerá la siguiente pantalla:

### **6. RESUMEN DE DOCUMENTOS ADJUNTOS**

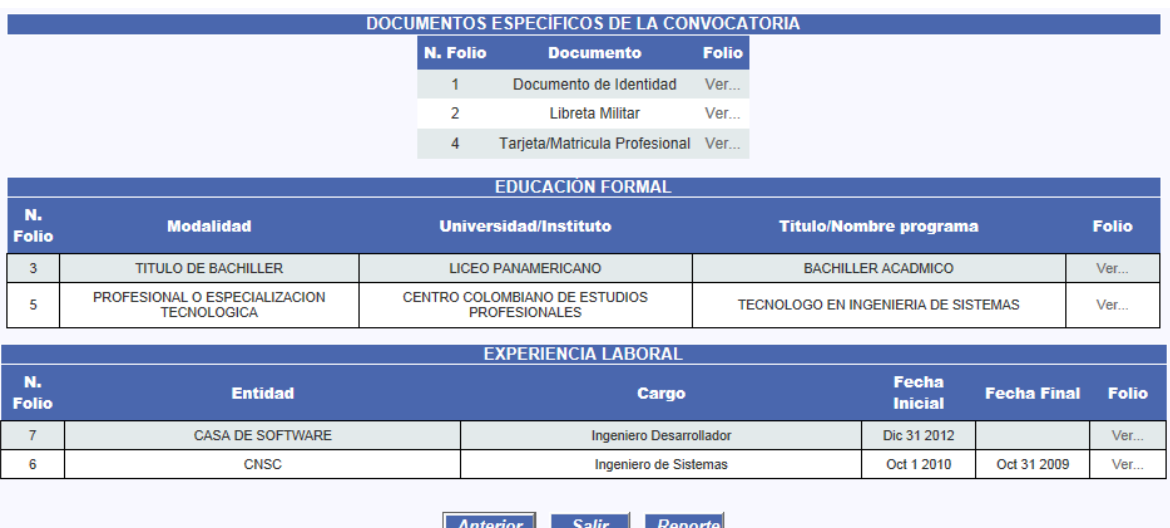

Esta página muestra un resumen completo de la información ingresada por el aspirante, de los folios válidos y de los folios anulados.

Sin embargo debe tenerse en cuenta que los folios ingresados por el Aspirante están sujetos a **VERIFICACIÓN DE LA CNSC** para su aprobación y validez.

Linea nacional CNSC 01 900 331 10 11

Sede principal: Carrera 4 No. 75-49, Bogotá D.C., Colombia Pbx: 3259700, Fax: 3259511/12, cnsc@cnsc.gov.co Horario de atención al público: 8:00 a.m. a 5:00 p.m.

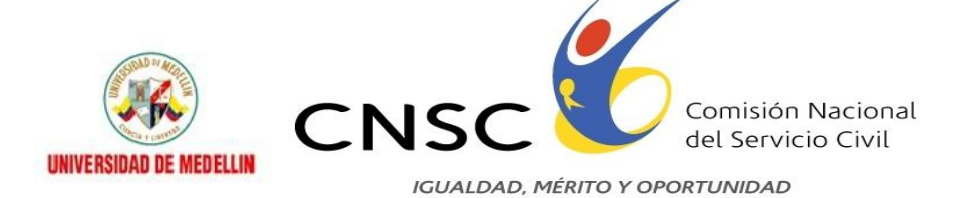

Si quiere obtener una impresión del resumen de documentos adjuntos, utilice la opción de "Reporte", con la cual se muestra el resumen y dispone de una impresora para enviar imprimir el reporte.

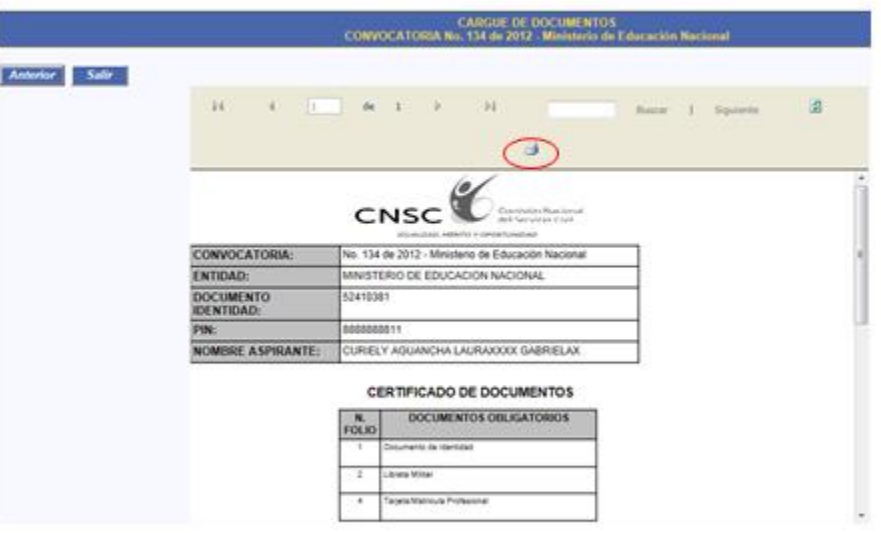

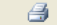

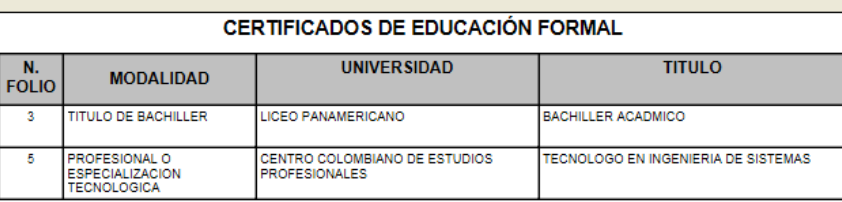

#### CERTIFICADOS DE EXPERIENCIA LABORAL

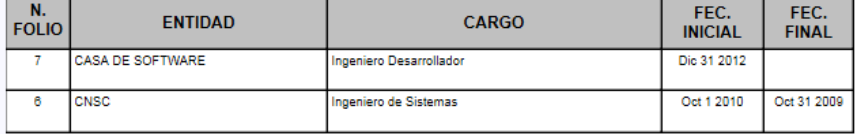

Linea Nacional CNSC 019003311011

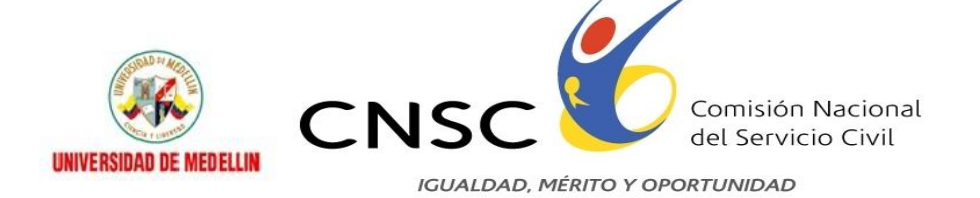

Usted ha finalizado su proceso de cargue de documentos

Linea nacional CNSC 01 900 331 10 11

Sede principal: Carrera 4 No. 75-49, Bogotá D.C., Colombia<br>Pbx: 3259700, Fax: 3259511/12, cnsc@cnsc.gov.co<br>Horario de atención al público: 8:00 a.m. a 5:00 p.m.